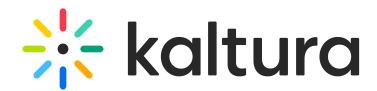

# Enable your webcam and microphone

Last Modified on 02/25/2024 11:33 am IST

#### 28 This article is designated for all users.

You must allow Kaltura to access your devices to record your webcam/microphone. Follow the instructions below to enable your devices.

# Enable your webcam and microphone

#### On Chrome

- 1. In the address bar on the left, click the **Lock icon** to display device permissions.
- 2. Select to use your camera and use your microphone to **Allow on every visit.**
- 3. Click the **Lock icon** to close the pop-up.
- 4. Refresh your browser window.

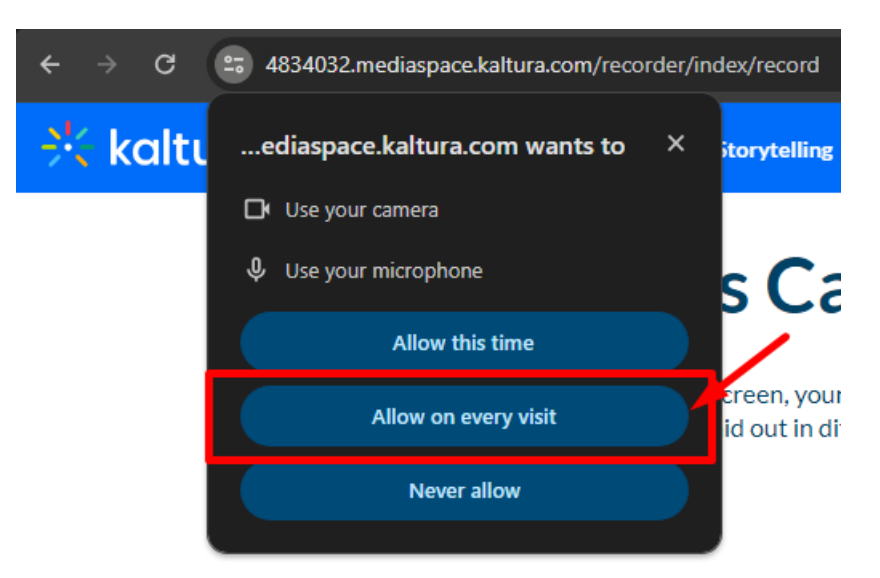

### On Microsoft Edge

- 1. In the address bar on the left, click the **Lock icon** to display device permissions.
- 2. Make sure the Camera and Microphone are set to **Allow.**
- 3. Click the **Lock icon** to close the pop-up.
- 4. Refresh your browser window.

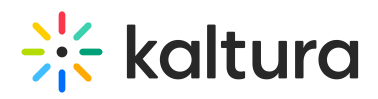

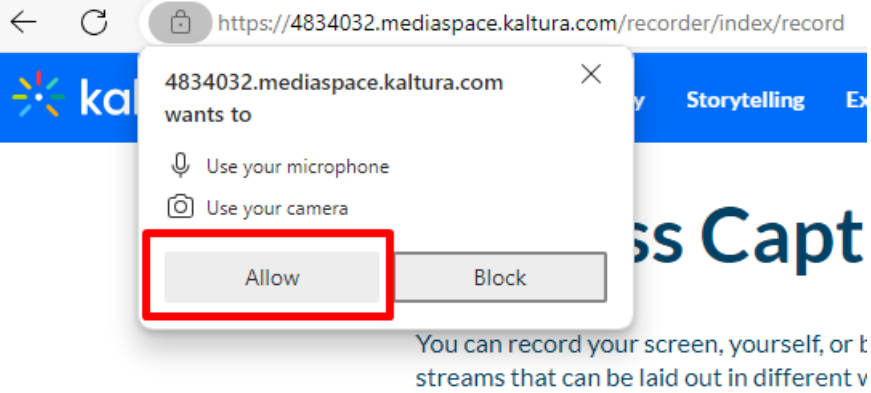

### On Firefox

- 1. In the address bar on the left, you will see camera & microphone icons with a slash through them. Click the **Camera & Microphone icons.**
- 2. Select the desired webcam and microphone from the drop-down (if available multiple).
- 3. Click **Allow** in the Firefox permission pop-up.

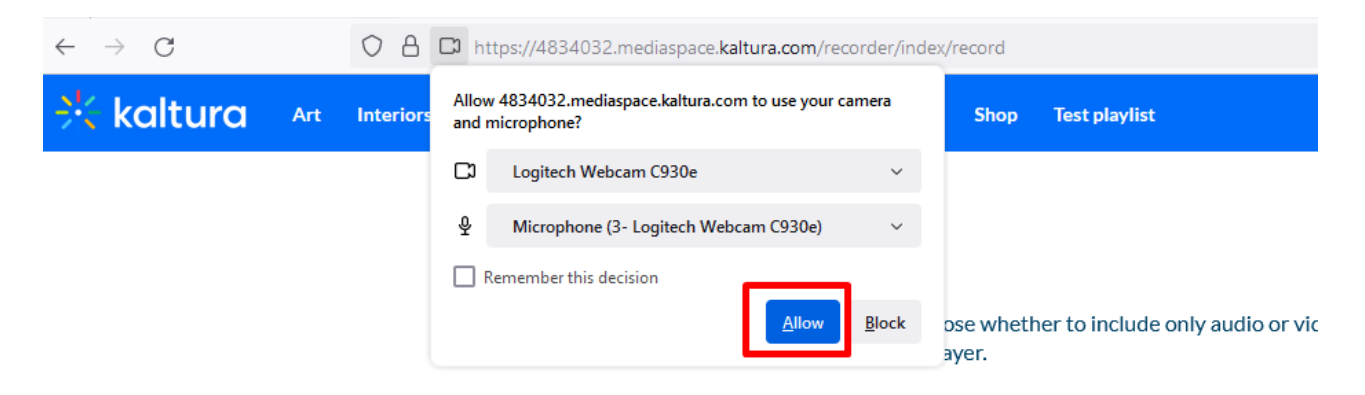

## Tip

- **To test your webcam**
- **Go to <https://webrtc.github.io/samples/src/content/peerconnection/constraints>**
- **Click "Get Media" and click Allow access to your camera.**
- **Wait for the stream.**

**If the stream on the left does not display – the browser you are using is not capable of using the camera.**

**Enable the camera in the browser settings.**

**For OS, seeUse your camera & [microphone](https://support.google.com/chrome/answer/2693767?hl=en&co=GENIE.Platform%253DDesktop) in Google Chrome.**

**For iOS, see [Customize](https://support.apple.com/en-il/guide/safari/ibrw7f78f7fe/15.1/mac/12.0) settings for each website in Safari on Mac.**

The webcam functionality in this case is due to a browser issue and not related to the Kaltura application.